# **PROCEDIMIENTO DE SOLICITUD SICUE**

## **1-INTRODUCCIÓN Y CONSULTA DE MOVILIDADES:**

El alumnado tendrá incorporado en su perfil de la aplicación GAUR la opción **INTERCAMBIO UNIVERSITARIO**, con sus tres desplegables: consultas, solicitudes y compromiso. Se deberá posicionar sobre cualquiera de ellas para seleccionar la opción a consultar.

**ATENCION:** Es imprescindible tener DNI o NIE en vigor para poder realizar la solicitud SICUE en tu perfil de GAUR

## **IMPORTANTE:**

**El estudiantado con una discapacidad igual o superior al 33% deberá ponerse en contacto con el coordinador/a de su centro de la UPV/EHU para informarle que ha realizado una solicitud SICUE en GAUR y entregarle la documentación que acredite el tipo y grado de discapacidad o la tarjeta acreditativa de la discapacidad .** 

## **AVISO**

Los/as estudiantes que se les conceda una plaza en la presente convocatoria de movilidad ERAMUS-AL-OD No podrán participar en la futura convocatoria SICUE, aunque renuncien a dicha plaza, y viceversa**.** 

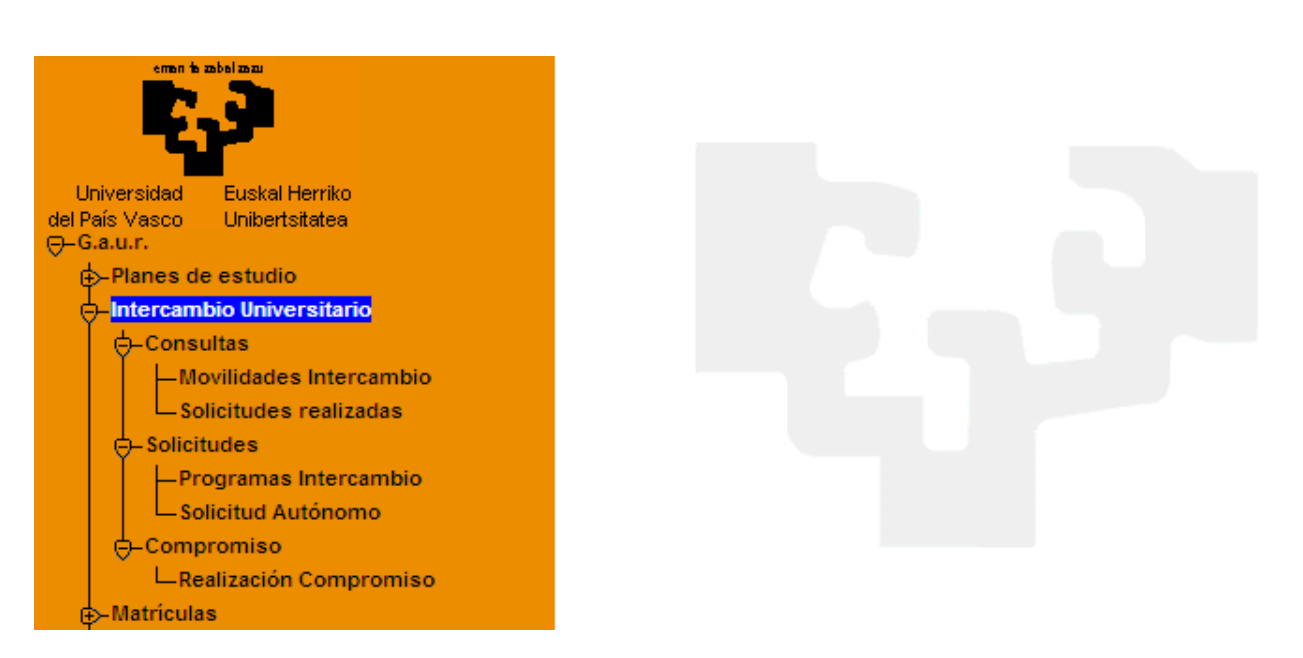

A través de **INTERCAMBIO UNIVERSITARIO-CONSULTAS-MOVILIDADES INTERCAMBIO**, el/la estudiante visualizará las diferentes posibilidades de movilidad que existen para las titulaciones en las que dicho/a alumno/a tenga expediente abierto.

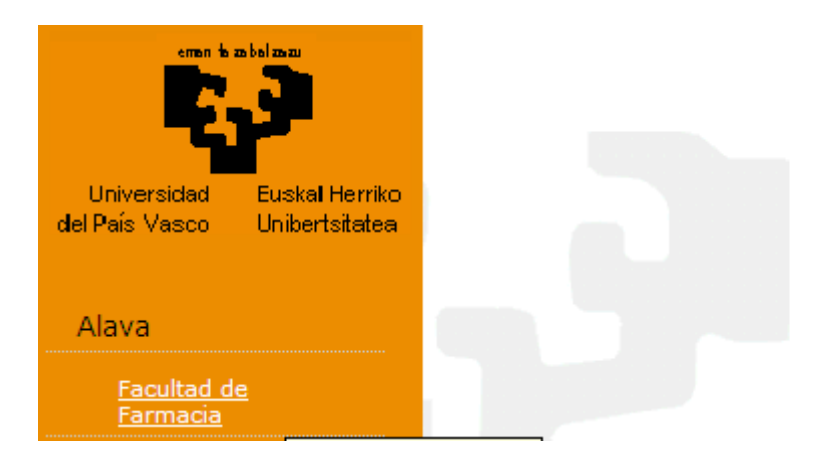

El/la estudiante selecciona su Escuela o Facultad y le aparece una pantalla que contiene una cabecera **CENTRO** con los datos de contacto de Secretaría y del /la coordinador/a. (No visibles en este ejemplo).

En la parte central de la pantalla podrá visualizar los destinos. También dispone, en la columna de la izquierda, de unos criterios de búsqueda para limitarla en función de uno o varios parámetros.

Los programas aparecen en diferentes bloques con la información de los convenios firmados:

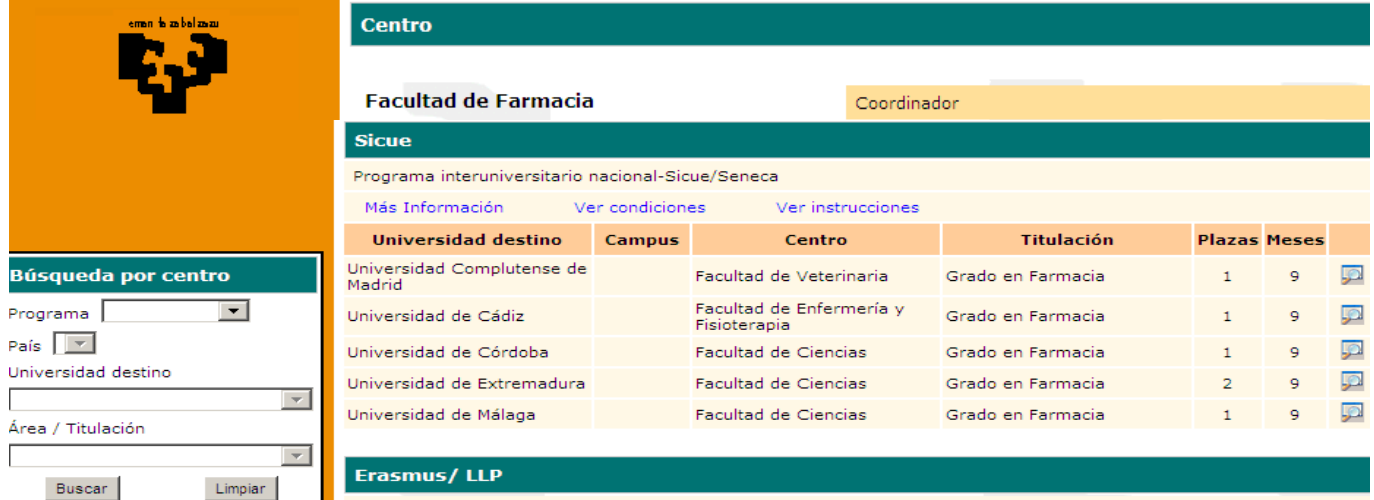

Cada uno de los programas dispone de 3 pestañas:

**Más información**: Link que conduce a la web del programa SICUE, dentro del portal de Relaciones Internacionales de la UPV/EHU, donde se encuentra **toda la información** relacionada con el mismo.

**Ver condiciones**: Link que conduce a la web del programa SICUE, dentro del portal de Relaciones Internacionales de la UPV/EHU, donde se encuentra el documento **OBLIGACIONES** que el/la estudiante debe leer y cumplir, una vez aceptada la movilidad concedida. Se puede imprimir

**Ver instrucciones**: Link que lleva al apartado **INSTRUCCIONES UNA VEZ ADJUDICADA Y ACEPTADA LA PLAZA** de la web de Relaciones Internacionales. Se puede imprimir.

Cada uno de los programas contiene las siguientes cabeceras: Nombre del programa (en este caso **SICUE)**; universidad destino, campus, centro, titulación, plazas y nº de meses. Si aparece: 5 plazas 9 meses, se debe entender que cada uno de los/as 5 estudiantes puede realizar una movilidad de 9 meses.

El/la estudiante debería agotar el periodo de estancia recogido, por lo que se recomienda elegir la movilidad que mejor se ajuste a sus necesidades, tanto personales como académicas. Es decir si solo desea realizar una estancia de 5 meses (1º ó 2º cuatrimestre) es preferible no escoger movilidades de mayor duración, por ejemplo, una plaza de 9 meses.

Sin embargo, una vez concedida la plaza SICUE y finalizado el proceso de adjudicación, se permitirá tanto reducir la estancia (de curso completo a medio curso) como la ampliación de la misma (de medio curso a curso completo) siempre que exista autorización del coordinador/a de origen y destino y el visto bueno del Vicerrectorado.

**IMPORTANTE**: EL Vicerrectorado atenderá las solicitudes de cambio de duración de la movilidad realizadas mediante el Impreso de solicitud de ampliación o reducción de estancia SICUE siempre que las mismas estén convenientemente justificadas y, una vez analizadas, procederá a aceptarlas o rechazarlas. La Oficina de Relaciones Internacionales podrá dar de baja del programa de movilidad a aquellos/as estudiantes que no obtengan el visto bueno mencionado. Para más información : **Leer en Convocatoria: Punto 10- Duración del intercambio**

**AVISO**: Antes de realizar la solicitud para el Programa SICUE, en los casos en los que se precise, el/la estudiante deberá consultar con el coordinador/a de su centro y con el de la universidad de destino a ver si es posible realizar el **TRABAJO FIN DE GRADO** durante su movilidad. En caso negativo es mejor no hacer la solicitud, puesto que no va a haber cambios y le puede quitar una plaza a otro/a estudiante de un curso inferior. Para más información: **Leer en Convocatoria: Punto 11-Obligaciones del Alumnado e incumplimiento.** 

**BOTON LUPA**: abre una ventana que puede contener información adicional e importante para el/la estudiante:

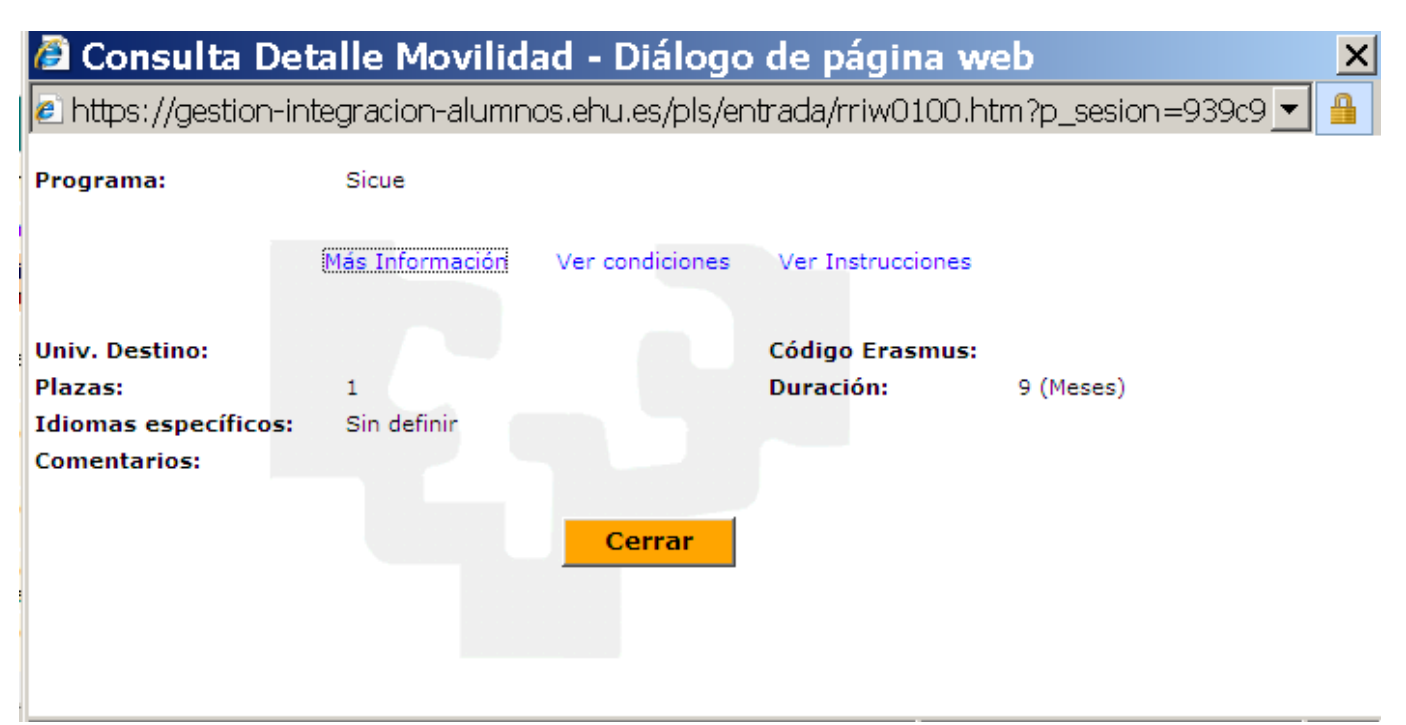

## **2-REALIZACION DE UNA SOLICITUD SICUE:**

El/la estudiante realiza la solicitud a través de su perfil de **GAUR: INTERCAMBIO UNIVERSITARIO-SOLICITUDES-PROGRAMAS INTERCAMBIO**:

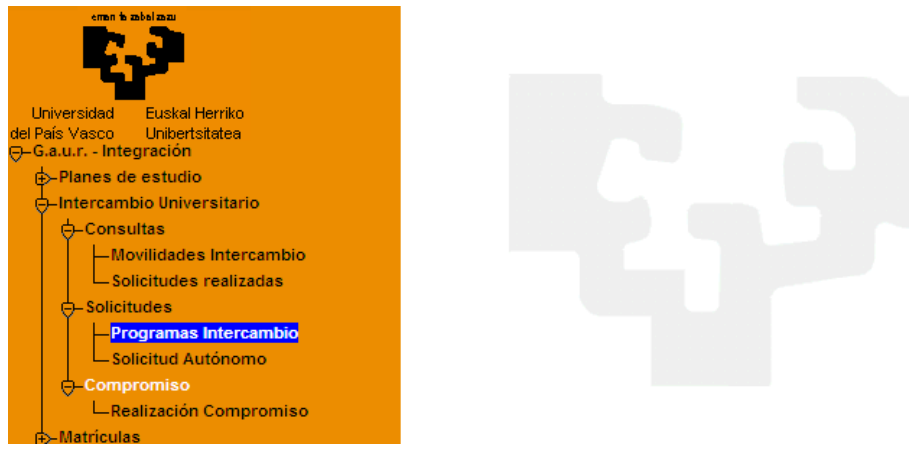

Le aparece la siguiente pantalla con el bloque datos personales y dirección ya rellenos.

Es importante tener en cuenta la advertencia de que si alguno de esos datos es erróneo o se quiere modificar, el/la estudiante tiene que pasar por la Secretaría del centro y no por la Oficina de Relaciones Internacionales.

**Se solicitan también los datos bancarios por si se diera la posibilidad de realizar desde la UPV/EHU el pago de algún tipo de ayuda**. En el caso de que se haya solicitado alguna movilidad anteriormente dichos datos bancarios pueden aparecer rellenos, pero, si es así, habrá que comprobar que sean correctos y en cualquier caso **EL/LA ESTUDIANTE DEBERÁ SER EL/LA TITULAR DE LA CUENTA**.

## Estos son sus datos, si desea modificar alguno de ellos por favor pase por la secretaría del centro.

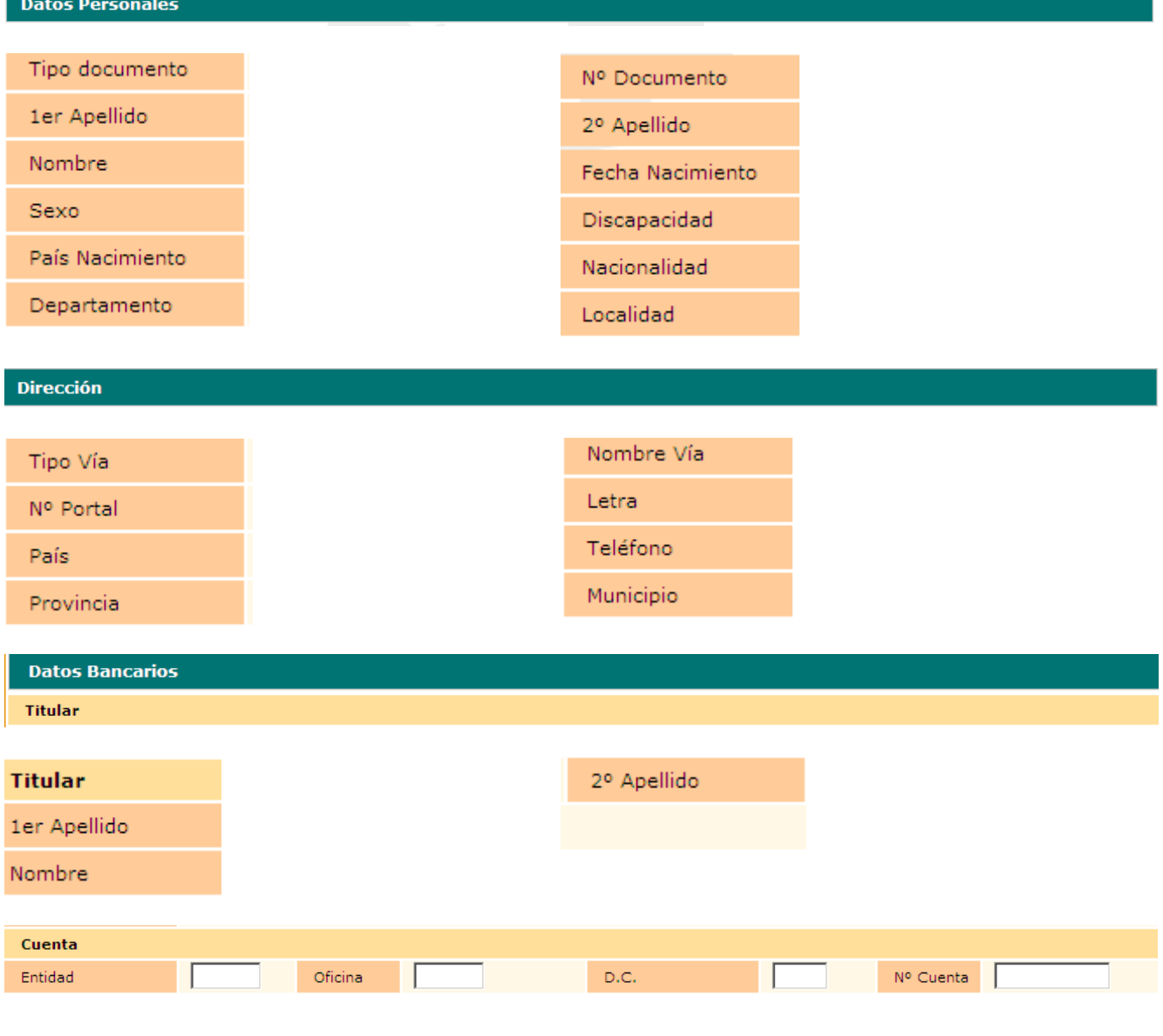

Indica tu número de cuenta bancaria en el recuadro proporcionado para la percepción de las ayudas económicas correspondientes a los<br>programas de movilidad gestionados por la Oficina de Relaciones Internacionales.

Recuerda que debes figurar tú como primer titular de esta cuenta.

Los datos de ésta cuenta bancaria pueden ser distintos de los que obran en el registro de gestión académica de la universidad.

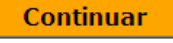

**LOS DATOS DE LA CUENTA CORRIENTE A INTRODUCIR DEBERÁN SER NUMÉRICOS, SIN PUNTOS NI COMAS, NI SIGNOS DE NINGÚN TIPO, Y CORRECTOS EN EL CASO DEL CÓDIGO DE LA ENTIDAD FINANCIERA Y DE LA OFICINA O SUCURSAL. En caso contrario el sistema abrirá pantallas con mensajes de error. SE RECOMIENDA REVISAR BIEN EL NÚMERO DE CUENTA PARA QUE NO HAYA ERRORES.**

Es obligatorio introducir una cuenta española. El campo BIC hay que dejarlo en blanco.

COMPRUEBALO: Es un dato muy importante ya que en caso de estar mal introducido se producirán errores, devoluciones y tardanza en el cobro de la ayuda en el caso de realizar desde la UPV/EHU el pago de algún tipo de ayuda

El/la estudiante debe introducir obligatoriamente los datos bancarios para poder acceder a la siguiente pantalla mediante el **BOTON CONTINUAR**.

En ésta, aparecen rellenos los datos del/a estudiante y en el bloque "Actualice sus datos personales", debe introducir los teléfonos de contacto y e-mail personal obligatoriamente ó si le aparecen rellenos comprobarlos y modificarlos

**EL/LA ESTUDIANTE TIENE QUE TENER EN CUENTA QUE, TAL Y COMO SE LE INDICA, LAS NOTIFICACIONES SE LE HARÁN LLEGAR A SU CORREO ELECTRÓNICO INSTITUCIONAL IKASLE, POR LO QUE, SI NO LO UTILIZA HABITUALMENTE, SERÍA CONVENIENTE DESVIARLO.**

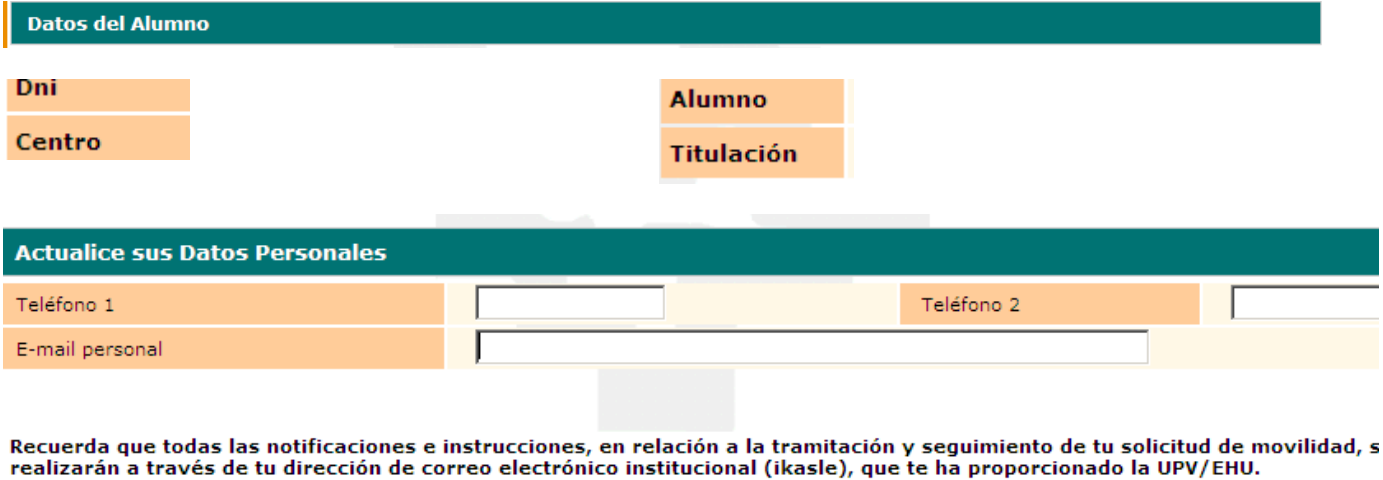

Una vez comprobados o introducidos los datos obligatorios puede acceder a la siguiente pantalla mediante el **BOTON CONTINUAR.**

**Atras** 

**Continuar** 

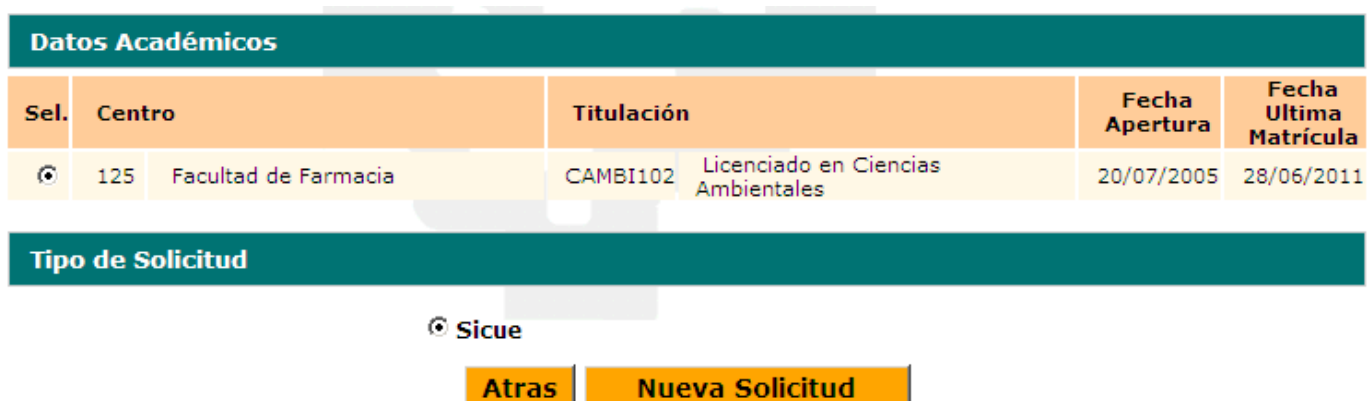

Mediante el **BOTON NUEVA SOLICITUD** el/la estudiante accede a la siguiente pantalla, donde se le muestran los diferentes destinos entre los que podrá elegir.

# **Le aparece también información académica por lo que el/la estudiante podrá comprobar si cumple con los requisitos de la convocatoria SICUE.**

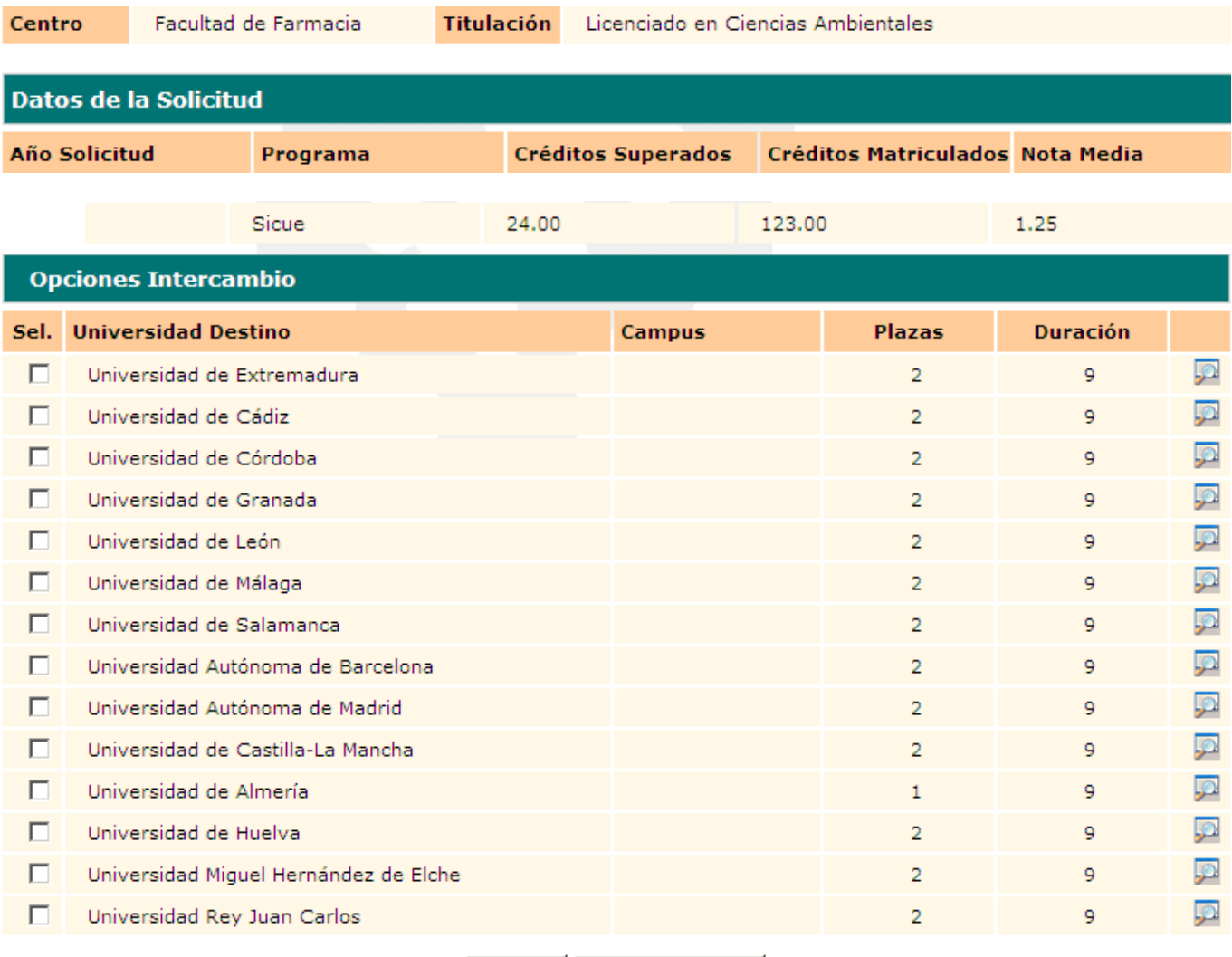

Atras Continuar

En caso de solicitar más de las 5 opciones permitidas el sistema se lo indicará mediante un mensaje que se deberá ACEPTAR.

El/la estudiante desmarca una de las seis opciones y pulsa el botón **CONTINUAR**.

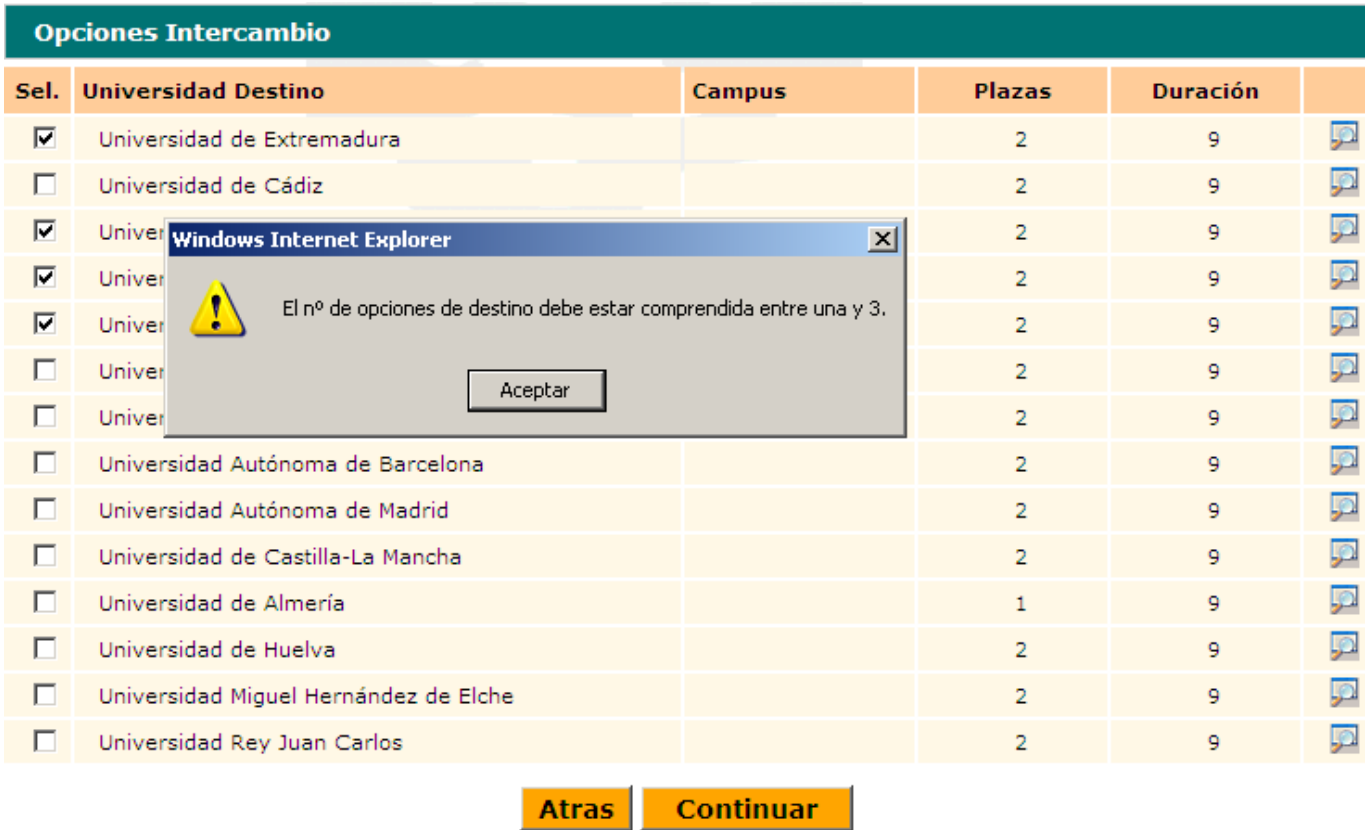

En esta pantalla el/la estudiante puede **comprobar,** de nuevo, su selección y **en caso de que no le interese alguno de los destinos marcados o de que se haya confundido** puede **volver** mediante el BOTON ATRÁS a la pantalla anterior **para eliminar o modificar su selección**. También puede cambiar el orden de preferencia de las movilidades seleccionadas y pulsar el botón **CONTINUAR**. En duraciones de 5 meses el sistema por defecto le marca las fechas pertenecientes al 1er cuatrimestre, en caso de realizar la movilidad en el 2º cuatrimestre, **el /la estudiante deberá modificar dichas fechas.**

**1º cuatrimestre: 12/09/2024 - 31/01/2025** 

**2º cuatrimestre: 1/02/2025 - 30/06/2025** 

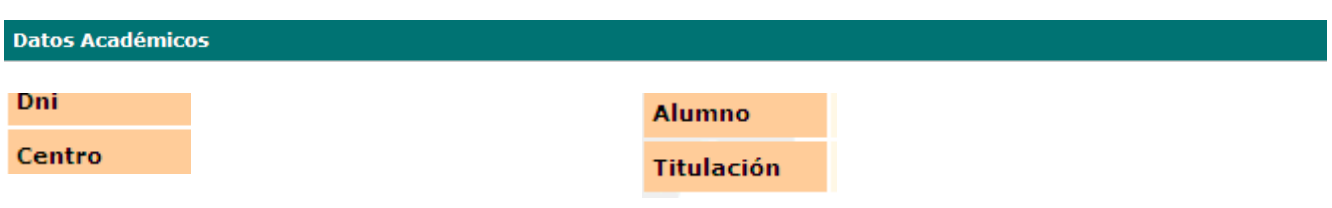

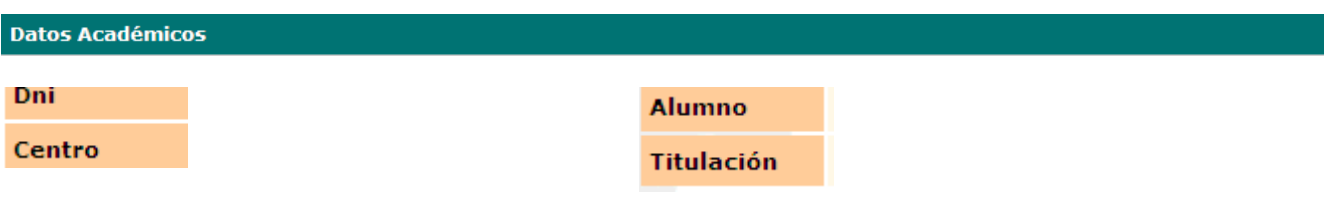

# Comprueba e indica tu orden de preferencia y fechas de estancia.

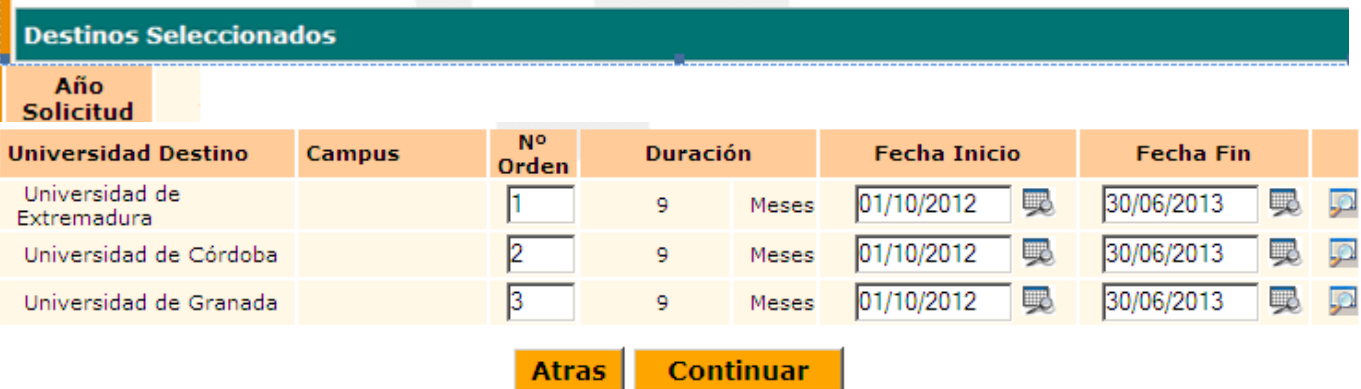

# Comprueba e indica tu orden de preferencia y fechas de estancia.

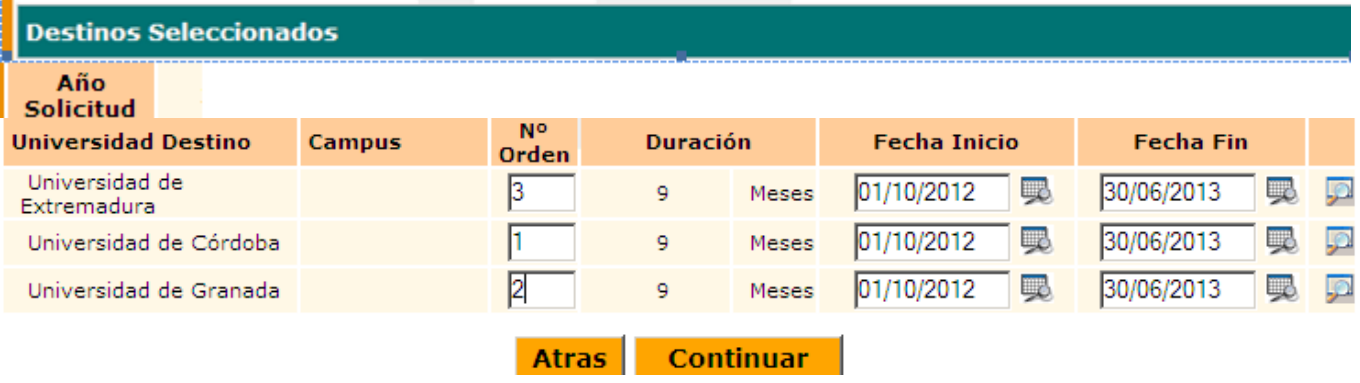

Le aparece la siguiente pantalla con los datos de preferencia que ha modificado. Puede volver ATRÁS mediante dicho botón si se ha confundido o utilizar el espacio MEMORIA para motivar su solicitud, tras lo cual le aparece la siguiente pantalla.

**AVISO IMPORTANTE**: Los destinos que has puesto en tu solicitud, **SERÁN LOS DEFINITIVOS**. No se puede cambiar los destinos una vez realizada la solicitud en GAUR, ni tampoco el orden. Por lo tanto, **ANTES DE FINALIZAR REPÁSALO BIEN** para asegurarte que están tus destinos y el orden correctamente.

- **NO** es obligatorio rellenar la **MEMORIA**, aunque se advierte de que puede ser valorada por el centro en el proceso de selección en caso de empate entre las notas medias.

# Revise los datos de su solicitud antes de finalizar.

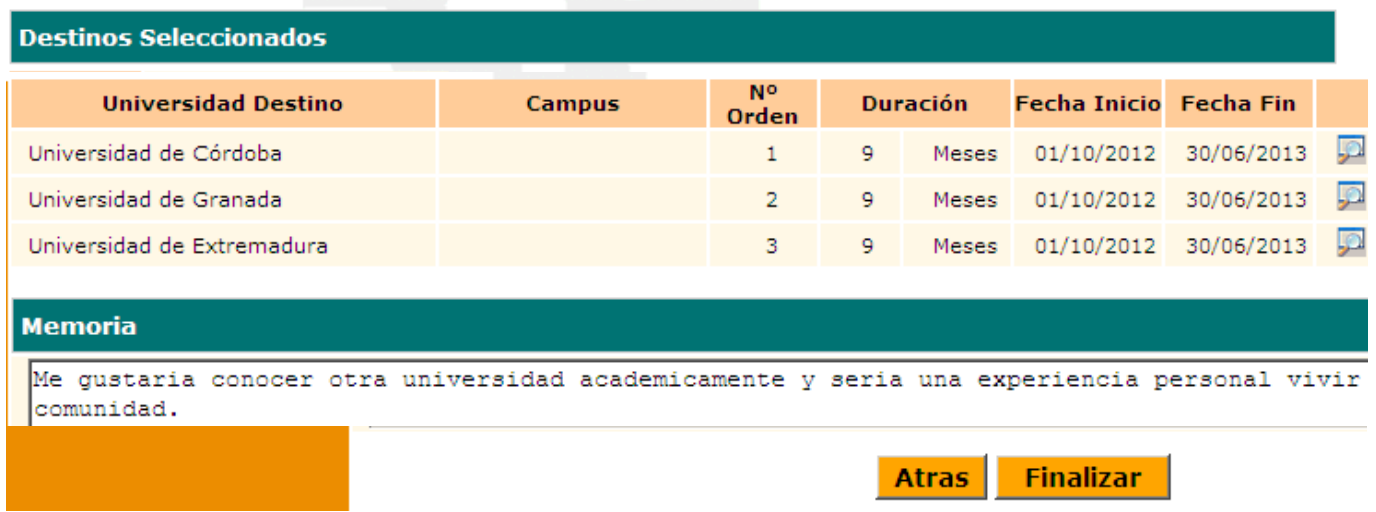

Una vez comprobados todos los datos, se accede a la siguiente pantalla mediante el **BOTON FINALIZAR**, indicando que se ha realizado correctamente la solicitud y que está pendiente de adjudicar.

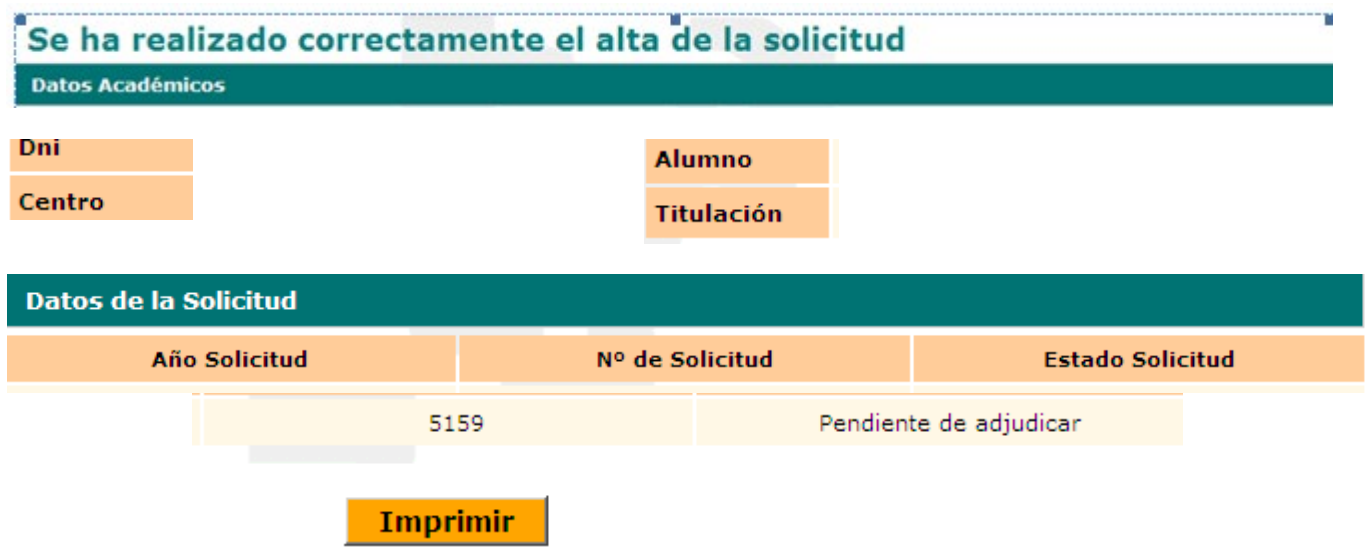

El **BOTON IMPRIMIR** permite imprimir el resguardo de su solicitud y entregarlo (**EN CASO DE QUE ASÍ SE LO SOLICITE EL CENTRO)** en el plazo establecido junto con la documentación oportuna (Impreso de solicitud de movilidad, Memoria, Fotocopia del expediente académico, Fotocopia del DNI en vigor y Fotocopia de su matrícula actual) para que se valore su petición durante la adjudicación. **CONSULTA CON EL/LA COORDINADOR/A DE TU CENTRO.** En la Oficina de Relaciones Internacionales **NO** se entrega ni la solicitud ni cualquier otra documentación.

El/la estudiante recibe en su **buzón IKASLE** el siguiente mensaje de correo electrónico:

------------------------------------------------------------------------------------------------------------------------

### *Estimado/a estudiante:*

*Con motivo de la solicitud online que has realizado para participar en el programa de movilidad SICUE del Vicerrectorado de Euskera, Cultura e Internacionalización, te recuerdo, que tu solicitud de movilidad será valorada por los criterios académicos de tu centro, (nota media) y memoria explicativa (se valorará en caso de empate). Deberás consultar con el/la coordinador/a y el portal web de tu centro.*

*Podrás ver publicado a través de tu perfil el estado de la solicitud que realizaste y el 14 de marzo la adjudicación de las plazas y las solicitudes que pasan a lista de espera.* 

*¡Gracias por tu solicitud!*

El/la estudiante, una vez realizada la solicitud, puede salir de la aplicación mediante la opción **SALIR** del menú de GAUR:

El/la estudiante puede **Consultar** en todo momento los datos referidos a la solicitud que ha realizado y en el estado en el que está:

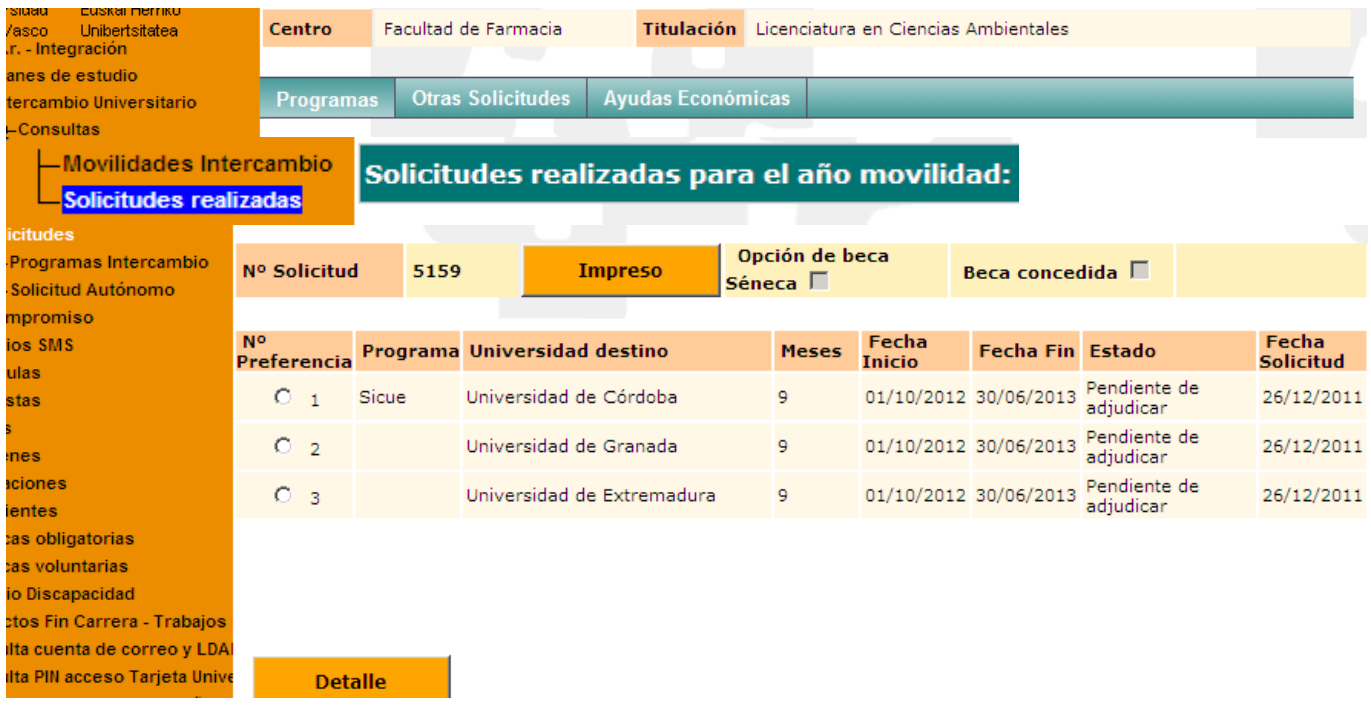

-El/la estudiante puede consultar mediante el **BOTON DETALLE** y una vez seleccionada alguna movilidad, el estado de dicha movilidad.

MEDIANTE EL **BOTON IMPRESO** PUEDE IMPRIMIR DE NUEVO, TODAS LAS VECES NECESARIAS, EL RESGUARDO DE LA SOLICITUD JUNTO CON LA MEMORIA PARA SU ENTREGA AL COORDINADOR/A DEL CENTRO, SI ASÍ SE LO SOLICITAN**.** 

### **ACLARACIONES:**

### **PENALIZACIÓN:**

**El/la estudiante que intente realizar una solicitud y HAYA SIDO PENALIZADO/A EN LA CONVOCATORIA ANTERIOR por renuncia por omisión, es decir, por no haber renunciado en las fechas que se indicaron, o por incumplir cualquier otro requisito recogido en la convocatoria y obligaciones de los/las estudiantes y no haber renunciado tampoco a la movilidad, NO TENDRÁ ACCESO A REALIZAR LA SOLICITUD.** 

Una vez realizada la solicitud, el/la estudiante podrá ver el estado de la misma a través de su perfil **GAUR-INTERCAMBIO UNIVERSITARIO-CONSULTAS-SOLICITUDES REALIZADAS**:

- "PENDIENTE DE ADJUDICAR"
- "CONCEDIDA POR COORDINADOR": la solicitud es aprobada inicialmente por el/la coordinador/a del centro, no teniendo validez plena hasta la validación del Vicerrectorado.
- "CONCEDIDA": la solicitud ha sido validada por el *Vicerrectorado* y se considera como definitivamente adjudicada.
- "LISTA DE ESPERA": la lista de las plazas adjudicadas se publicará en la página web de la Oficina de Relaciones Internacionales de Leioa, y en el centro correspondiente, pasando el resto de candidatos/as, que reúnan los requisitos y no hayan obtenido plaza, a formar parte de las listas de espera para los casos en los que el centro decida realizar una 2ª adjudicación opcional. Una vez terminado el plazo de adjudicación todas las solicitudes en LISTA DE ESPERA pasarán al estado de "SIN PLAZA".
- "EXCLUIDA POR NORMATIVA"

**IMPORTANTE**: En los casos en los que se haya adjudicado una plaza el/la estudiante podrá consultar a través de la web de Relaciones Internacionales, en el punto 6 - **ACEPTAR O RENUNCIAR EN GAUR,** la explicación de cómo hacerlo, con un Manual de este estilo publicado en nuestra web.